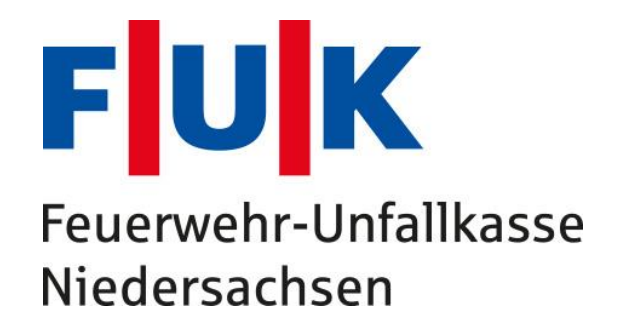

# Benutzerhandbuch elektronische Unfallanzeige

# Inhaltsverzeichnis

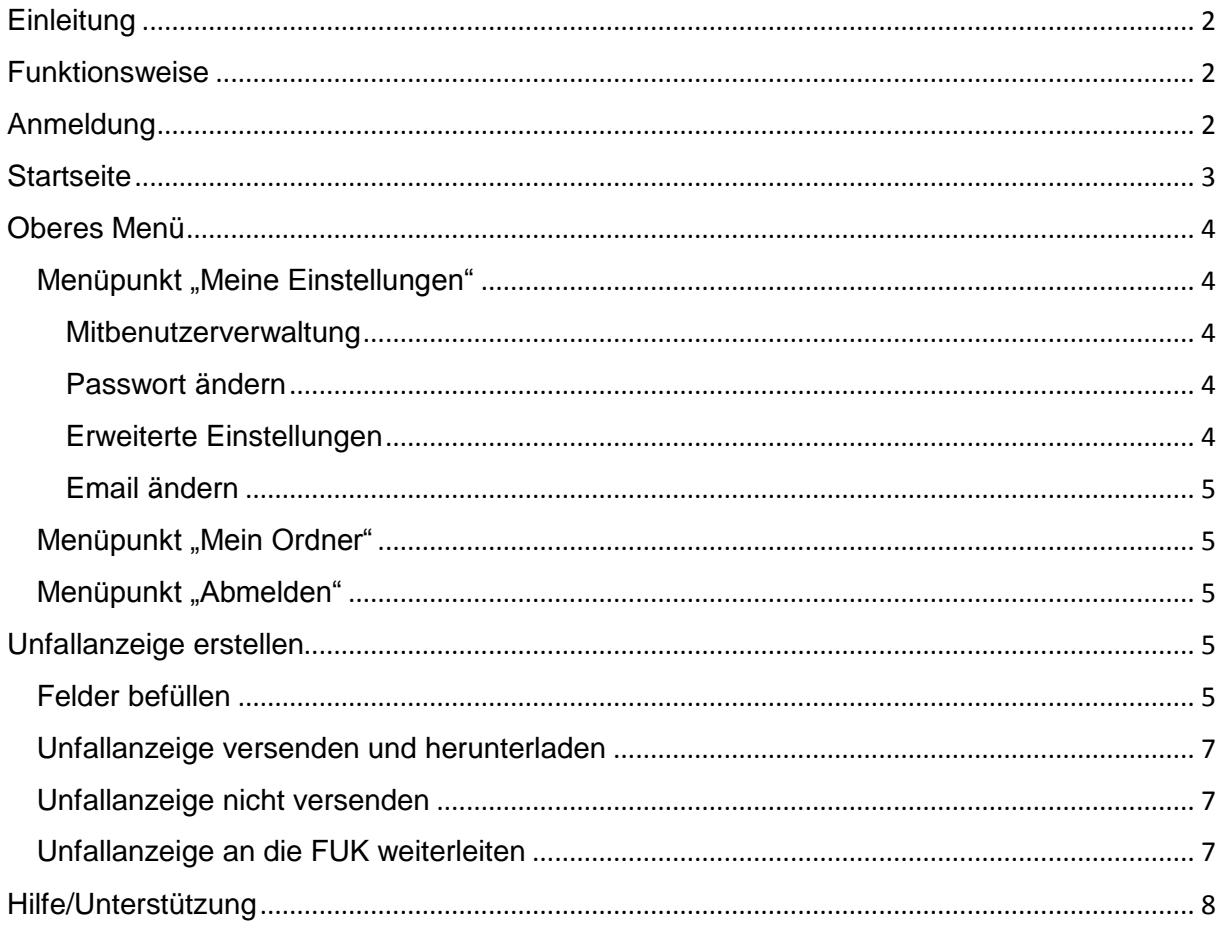

# <span id="page-1-0"></span>**Einleitung**

Die elektronische Unfallanzeige der VGplus (Braunschweigischer Gemeinde-Unfallversicherungsverband, Gemeinde- Unfallversicherungsverband Oldenburg, Feuerwehr-Unfallkasse Niedersachsen) bietet Ihnen die Möglichkeit, auf einfache und schnelle Art Unfälle direkt über das Internet an den zuständigen Unfallversicherungsträger zu melden.

Die Daten werden über eine verschlüsselte Verbindung versandt und können daher von unberechtigten Dritten nicht eingesehen werden.

Für das Verfahren wird keine separate Software benötigt. Sämtliche Funktionen lassen sich über einen gängigen Internetbrowser abbilden.

Eine Übersendung einer Unfallanzeige in Papierform entfällt.

## <span id="page-1-1"></span>Funktionsweise

Der Hauptbenutzer -in der Regel das Ordnungsamt einer Stadt oder Gemeinde- erhält von der FUK die Zugangsdaten für das Online-Portal per Post.

Der Hauptbenutzer kann innerhalb dieses Portals dann beliebig viele Mitbenutzer (z.B. die Ortswehren) anlegen. Diese sind dann in der Lage, Unfallanzeigen zu erstellen und diese dann zur Freigabe / Kenntnisnahme an die Zuständige Stelle (Hauptbenutzer) weiterzuleiten. Selbstverständlich kann auch der Hauptbenutzer selbst Unfallanzeigen erstellen.

Der Hauptbenutzer leitet die Unfallanzeigen dann wiederum an den zuständigen Unfallversicherungsträger (FUK Niedersachsen) weiter.

### **Beispiel:**

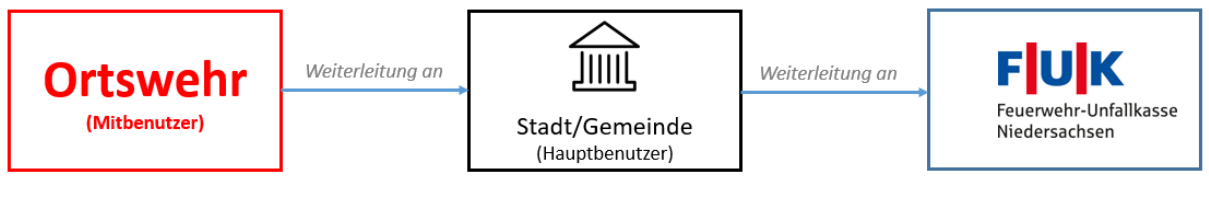

Erstellt Unfallanzeige online

Prüft und gibt frei (online)

Bearbeitet den Unfall

### Hinweis:

Aus Datenschutzgründen kann ein Mitbenutzer die Unfallanzeigen weiterer Mitbenutzer nicht einsehen.

# <span id="page-1-2"></span>Anmeldung

Dieser Abschnitt erläutert die Anmeldung am Portal. Nach dem Start eines Internetbrowsers wird folgende Adresse in die Adressleiste eingegeben:

<https://guvol-weblogin.bg-kooperation.de/>

Es erscheint das Anmeldefenster (s. Abbildung 1).

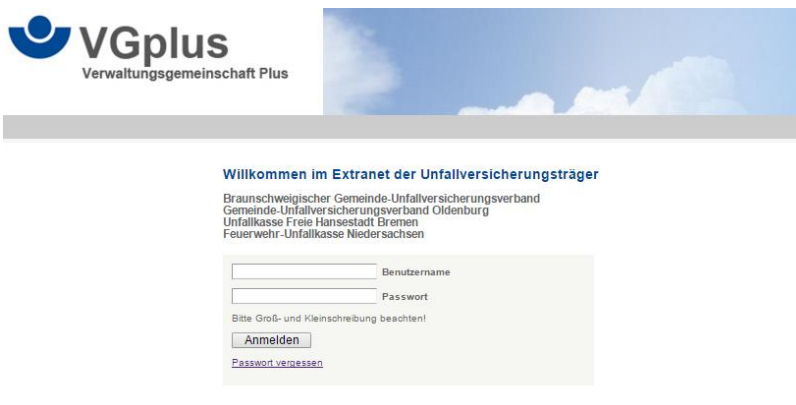

*Abbildung 1*

In den Feldern "Benutzername" und "Passwort" sind die von der FUK übermittelten Anmeldedaten einzutragen.

Nach erfolgreicher Anmeldung erscheint automatisch die Startseite.

Hinweis:

Bei der Erstmaligen Anmeldung wird man aufgefordert, die eigene Kontakt-Emailadresse in das unten gezeigte Feld einzutragen (s. Abbildung 2).

An diese Adresse wird später eine Email über eine zu bearbeitende Unfallanzeige geschickt. Weiterhin kann hierüber eine Passwort-Rücksetzung erfolgen.

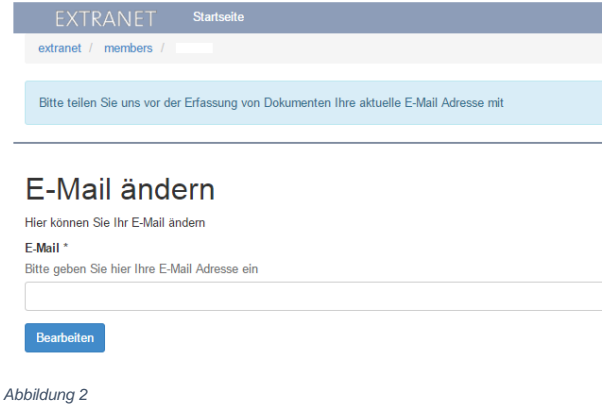

# <span id="page-2-0"></span>**Startseite**

Nach erfolgreicher Anmeldung erscheint die Startseite.

Diese unterteilt sich in zwei Abschnitte (s. Abbildung 3):

- Oberes Menü
- Hauptseite

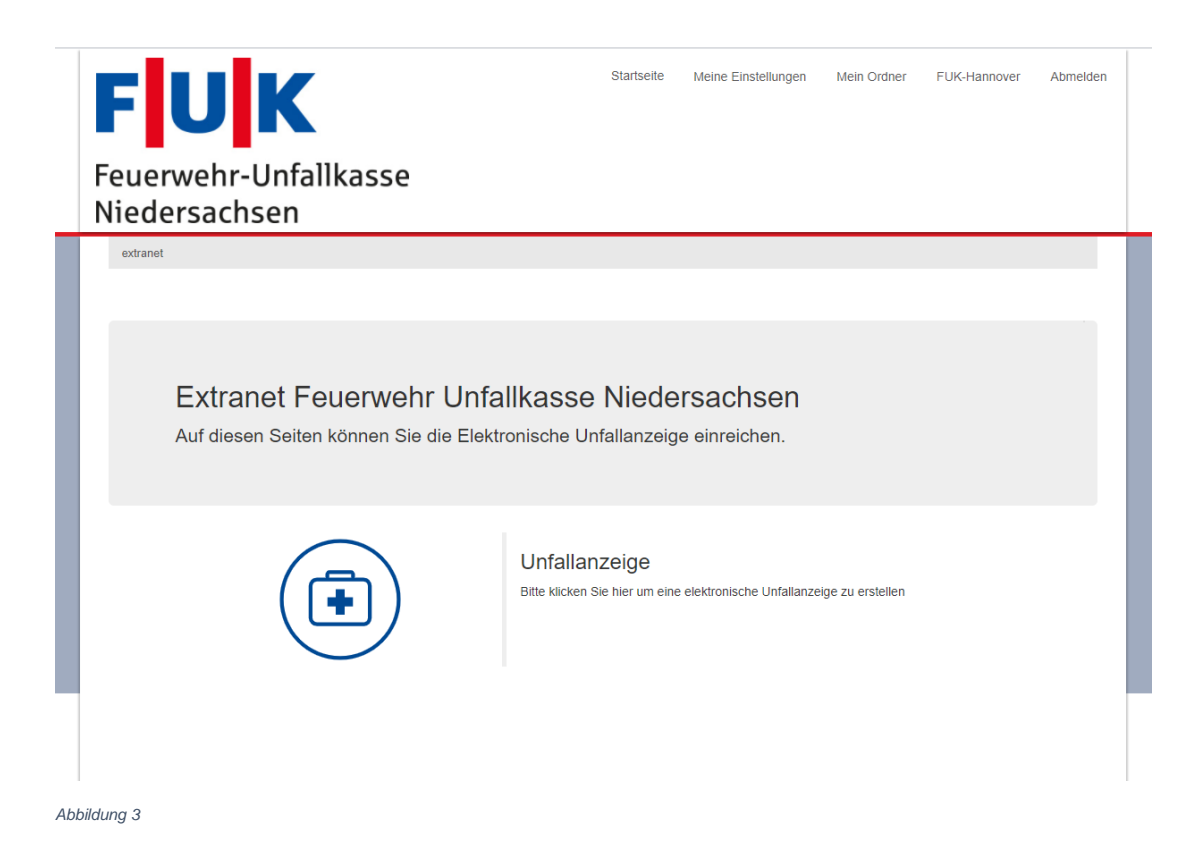

# <span id="page-3-1"></span><span id="page-3-0"></span>Oberes Menü Menüpunkt "Meine Einstellungen"

### Es können folgende Einstellungen vorgenommen werden:

## Meine Einstellungen

Hier werden Einstellungen zu Ihrem Benutzerprofil vorgenommen.

A Mitbenutzerverwaltung Passwort ändern **C** Enveiterte Finstellungen  $E$  E-Mail ändern

#### <span id="page-3-2"></span>Mitbenutzerverwaltung

In der Mitbenutzerverwaltung können Mitbenutzer angelegt werden. Hier ist lediglich ein Passwort für den Mitbenutzer zu vergeben. Der Benutzername selbst wird automatisch mit einer fortlaufenden Nummerierung vergeben.

Der neue Mitbenutzer kann sich danach mit dem in der Liste gezeigten Benutzernamen und dem vom Hauptbenutzer vergebenen Passwort anmelden.

### <span id="page-3-3"></span>Passwort ändern

In diesem Abschnitt kann das Passwort des aktuell angemeldeten Benutzers geändert werden.

## <span id="page-3-4"></span>Erweiterte Einstellungen

Es können folgende Einstellungen vorgenommen werden:

Sortierung Benutzerordner

Vorbelegungen Allgemeine Unfallanzeige

#### *Sortierung Benutzerordner*

Hier kann die Sortierung der in "Mein Ordner" abgelegten Unfallanzeigen angepasst werden.

#### *Vorbelegungen Allgemeine Unfallanzeige*

Hier können immer wiederkehrende Daten fest vorbelegt werden. Hierdurch wird das Ausfüllen der Unfallanzeige beschleunigt.

#### <span id="page-4-0"></span>Email ändern

In diesem Abschnitt kann die Emailadresse des aktuell angemeldeten Benutzers geändert werden.

### <span id="page-4-1"></span>Menüpunkt "Mein Ordner"

Unter diesem Menüpunkt wird eine Liste sämtlicher bisher erstellter Unfallanzeigen einschließlich deren Status angezeigt.

Hier können alle Einträge eingesehen und (sofern noch nicht versandt) weitergeleitet und als PDF-Datei heruntergeladen werden.

 $\langle$ 

Weiterhin besteht die Möglichkeit, nicht mehr benötigte Einträge zu löschen.

Ordner von 90002

Hier werden Ihre Dokumente abgelegt

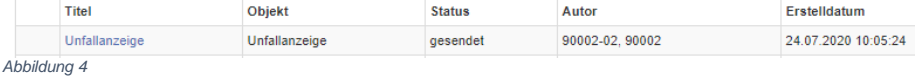

## <span id="page-4-2"></span>Menüpunkt "Abmelden"

Über diesen Menüpunkt meldet man sich vom Portal ab.

## <span id="page-4-3"></span>Unfallanzeige erstellen

Diese Funktion ist in der Regel den Mitbenutzern vorbehalten, kann aber auch vom Hauptbenutzer im Bedarfsfall verwendet werden.

Zunächst klickt man auf der Hauptseite auf die Schaltfläche "Unfallanzeige" (s. Abbildung 5).

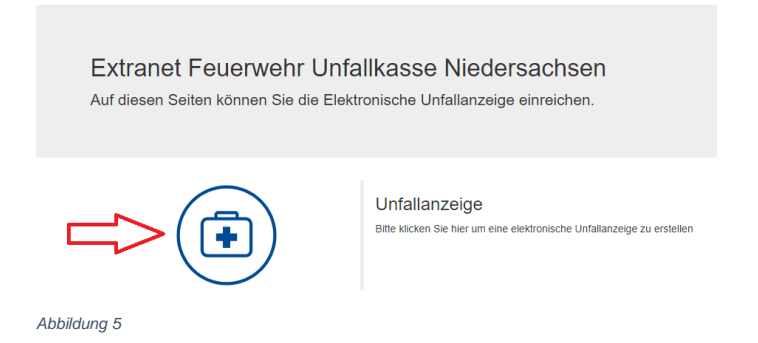

### <span id="page-4-4"></span>Felder befüllen

Es erscheint ein mehrseitiger Eingabedialog, dessen Formularfelder denen der Papier-Unfallanzeige entsprechen (s. Abbildung 6).

Hier sind die Daten in die entsprechenden Felder einzutragen.

Die mit einem \* gekennzeichneten Felder sind Pflichtfelder, die Eingabe ist zwingend erforderlich.

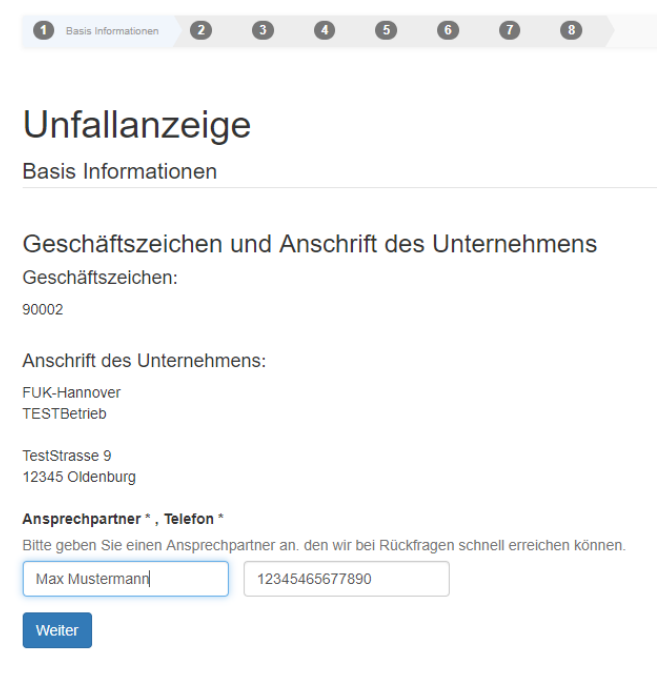

*Abbildung 6*

Wurden alle Pflichtfelder auf der jeweiligen Seite gefüllt, gelangt man über die Schaltfläche "Weiter" zur jeweils nächsten Seite.

Die letzte Formularseite trägt den Titel "Versand und Druck der Unfallanzeige". Hier können die eigegebenen Daten zusammenfassend eingesehen sowie weitergeleitet und/oder abgelegt werden (s. Abbildung 7).

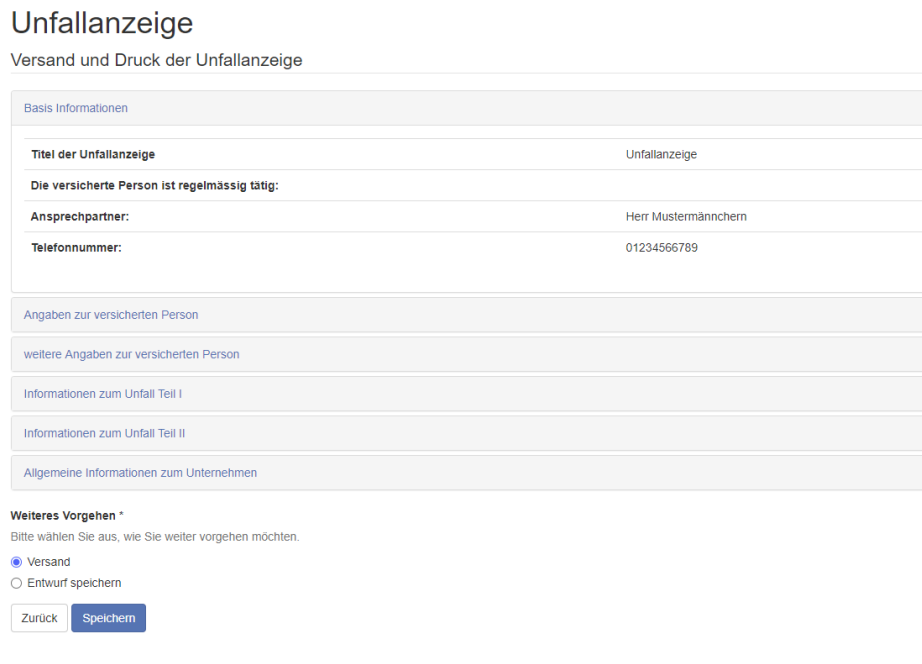

### <span id="page-6-0"></span>Unfallanzeige versenden und herunterladen

Die Unfallanzeige wird versendet bzw. weitergeleitet, in dem die Option "Versand" markiert (s. Abbildung 8) und die Schaltfläche "Speichern" angeklickt wird.

Verläuft dieser Vorgang erfolgreich, so wird dies durch die dazugehörige Meldung bestätigt.

**Vielen Dank** 

Ihre Unfallanzeige ist beim Unfallversicherungsträger eingegangen.

• Um das Dokument zu drucken, öffnen Sie dieses bitte zuerst (Klick auf das PDF-Symbol).<br>• Um das Dokument zu speichern, klicken Sie bitte mit der rechten Maustaste auf das PDF-Symbol und wählen Sie "Ziel speichern unter"

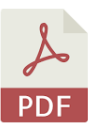

Abbildung 8

Mit einem Klick auf das PDF-Symbol kann die vollständig ausgefüllte Unfallanzeige für Ihre Unterlagen herunter geladen werden.

Ein erneuter Versand ist nicht möglich.

### <span id="page-6-1"></span>Unfallanzeige nicht versenden

Die Unfallanzeige wird in "Mein Ordner" abgelegt, in dem die Option "Entwurf speichern" markiert und die Schaltfläche "Speichern" angeklickt wird. In diesem Fall wird die Unfallanzeige nicht versendet bzw. weitergeleitet und verbleibt im Entwurfsstadium.

## <span id="page-6-2"></span>Unfallanzeige an die FUK weiterleiten (nur Hauptbenutzer)

Haben die Mitbenutzer (z.B. Ortswehren) eine Unfallanzeige erstellt und an den Träger der Feuerwehr (Hauptbenutzer) weitergeleitet, wird dieser per Email wie folgt informiert:

*Sehr geehrte Dame, sehr geehrter Herr,*

*der Mitbenutzer 90002-02 hat eine elektronische Unfallanzeige zur Weiterverarbeitung eingereicht.* 

*Bitte melden Sie sich unter https://guvol-weblogin.bg-kooperation.de/ an und versenden die Unfallanzeige an die Feuerwehr-Unfallkasse Niedersachsen.*

*Vielen Dank.*

Die Notwendigkeit einer Sichtung bzw. Weiterleitung an die FUK wird dem Hauptbenutzer nach der Anmeldung auf der Hauptseite angezeigt (s. Abbildung 9).

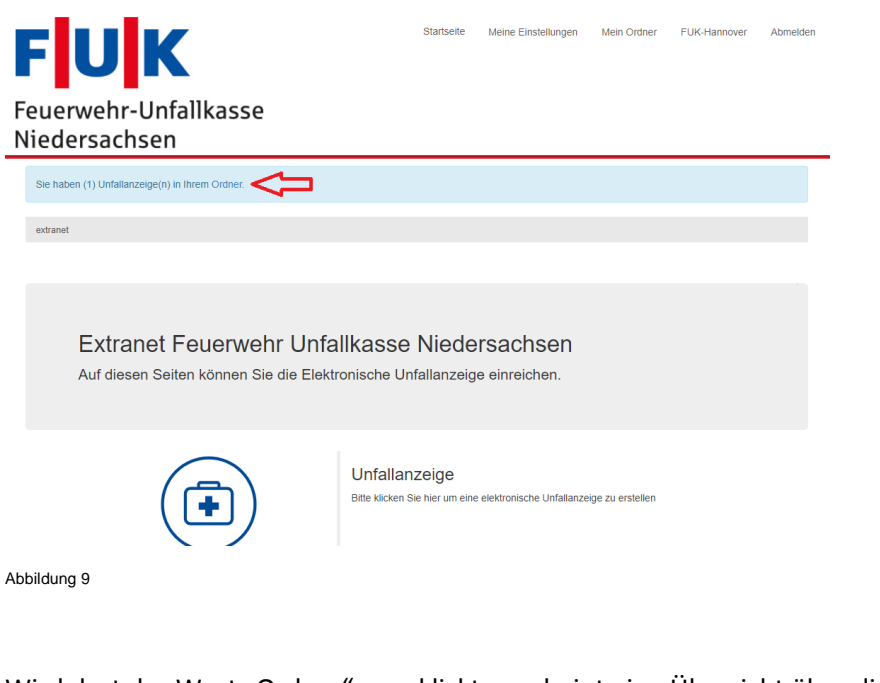

Wird dort das Wort "Ordner" angeklickt, erscheint eine Übersicht über die freizugebenden Unfallanzeigen (s. Abbildung 10).

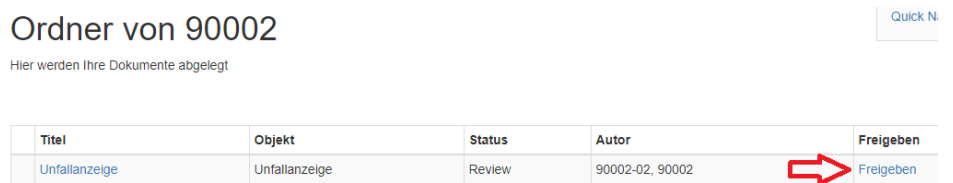

Abbildung 10

Mit einem Klick auf die Schaltfläche "Freigeben" wird die el. Unfallanzeige an die FUK übermittelt.

# <span id="page-7-0"></span>Hilfe/Unterstützung

Sofern eine Anmeldung nicht möglich ist oder weitergehende Probleme bzw. Fragen zur elektronischen Unfallanzeige vorliegen, können diese alternativ unter [euaz@fuk.de](mailto:euaz@fuk.de) gemeldet werden.

*© FUK Niedersachsen, Stand: 21.09.2020*